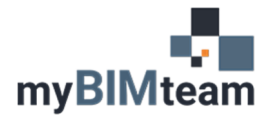

## **QUESTION**

How do I taper a wall in Revit?

## **ANSWER**

Revit 2022 builds on the slanted wall feature from Revit 2021 making it easy to create tapered walls.

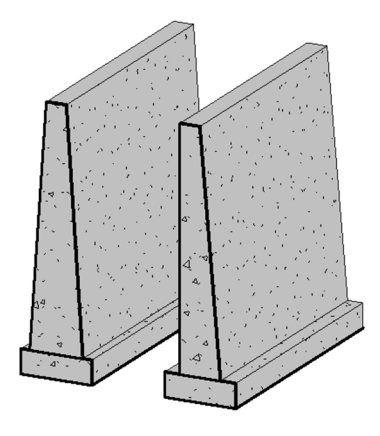

Prior to Revit 2022 if you needed a tapered wall you would need to build it as an in-place family. In Revit 2021 a new parameter was added to walls called "Cross-Section". There were 2 options. Vertical and Slanted. In Revit 2022 there is a  $3<sup>rd</sup>$  option – Tapered.

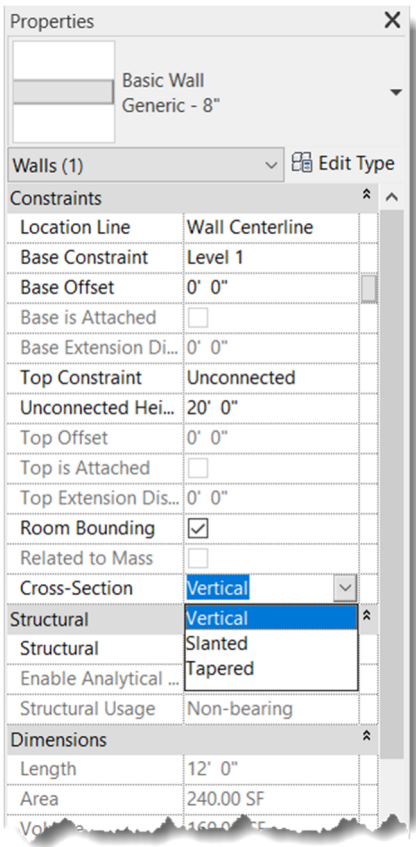

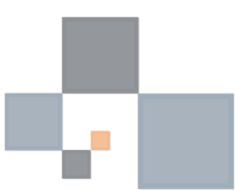

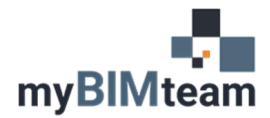

Before you can use the tapered wall option you'll have edit the structure of the wall to allow a layer in the wall to have a "variable" thickness. This option did not exist in earlier versions.

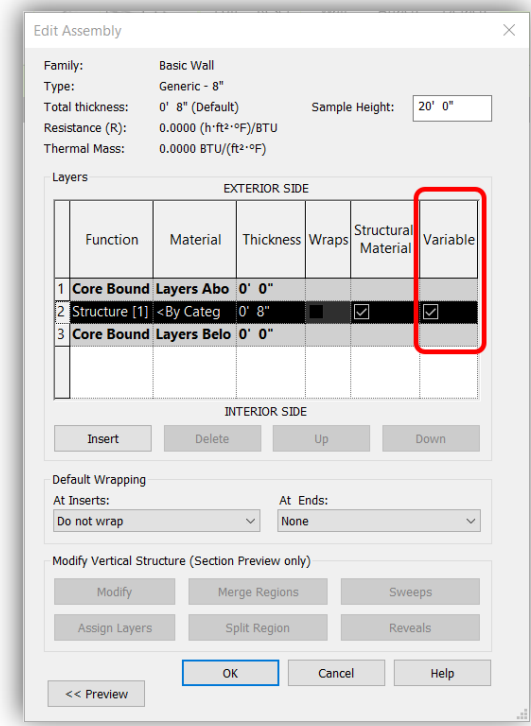

After changing the wall to tapered you can adjust the angles of each face of the wall and control where the width of the wall is measured. (top of wall, bottom of wall, or base is at level line that wall is inserted on.)

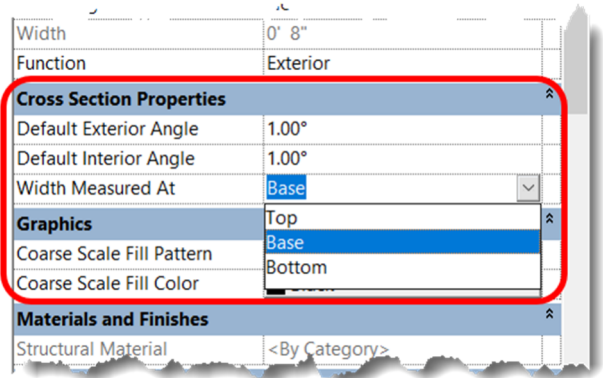

## **Notes**

- You can use positive or negative numbers for angle.
- These parameters are "type based", but can be overridden by clicking "Override Type Properties" which enables you to revise the angles.
- The system won't let you adjust the values so the result would make the wall taper to a point. You need to have a flat section at the bottom or top.
- You can dimension slanted and tapered walls their cut plane or lower edges, and if you change the cut plane of the view the dimension will update.
- If the wall type is multi component, only one component can be set to variable.
- If you try to swap a tapered wall to another type, only wall types that have variable components will be listed.
- Windows and doors have options to allow you to align them to either face of the wall.